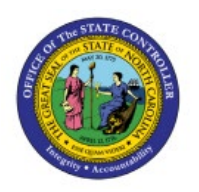

# **CANCEL INVOICE OR CANCEL LINES**

**QUICK REFERENCE GUIDE AP-35**

### **Purpose**

The purpose of this Quick Reference Guide (**QRG**) is to provide a step-by-step explanation of how to Cancel Invoice or Invoice Lines in the North Carolina Financial System (**NCFS**)**.**

## **Introduction and Overview**

This QRG covers the procedure of cancelling invoices.

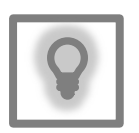

#### **User Tip:**

The following are prerequisites to Cancel Invoice or an invoice line:

- 1. Invoices should not be paid.
- 2. Invoices should not have any holds.

3. Invoice should not be in the PPR process - **If the invoice to be cancelled has been selected in a PPR, cancel the PPR first, then continue with the steps below.**

# **Cancel Invoice**

To cancel an invoice in NCFS, please follow the steps below:

- 1. Log in to the NCFS portal with your credentials to access the system.
- 2. On the **Home** page, click the **Payables** tab and then click the **Invoices** app.

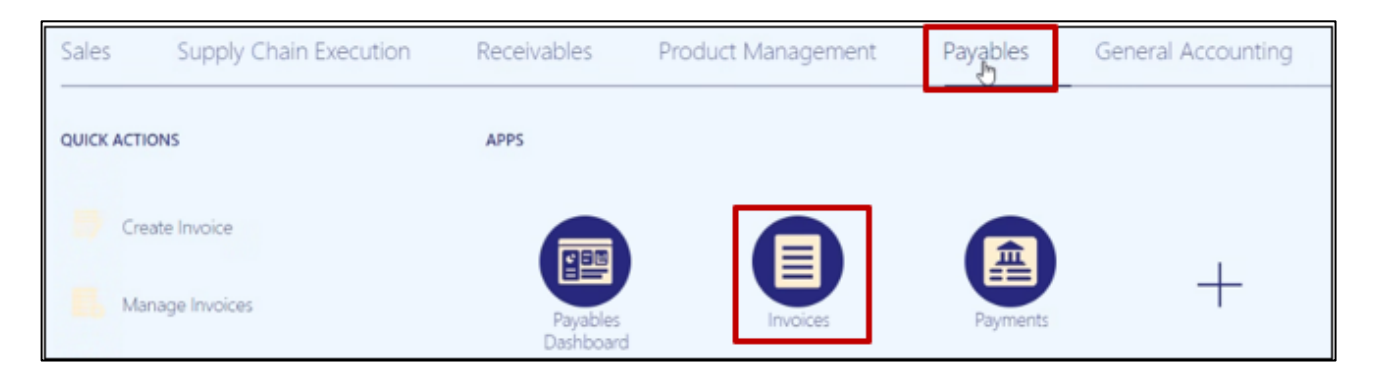

**PTP**

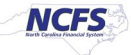

3. On the Overview page, click on the **Task** panel and select **Manage Invoices** function.

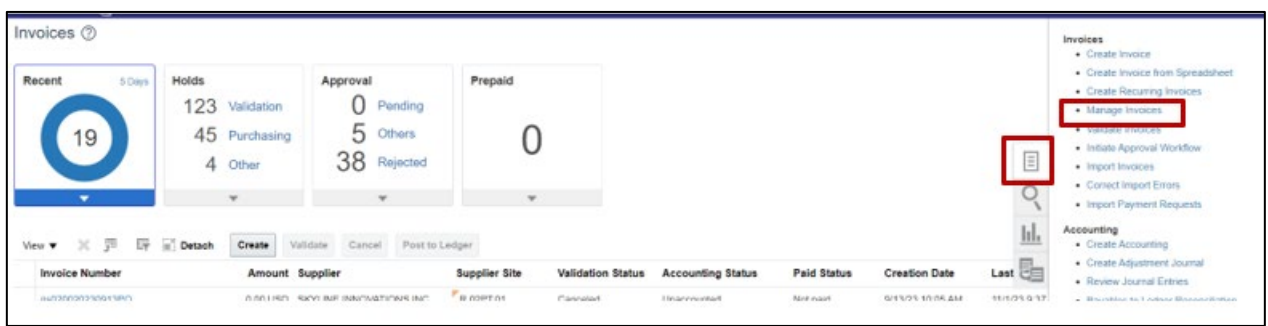

4. **Manage Invoices** page is displayed, enter the appropriate search criteria and click **Search.**

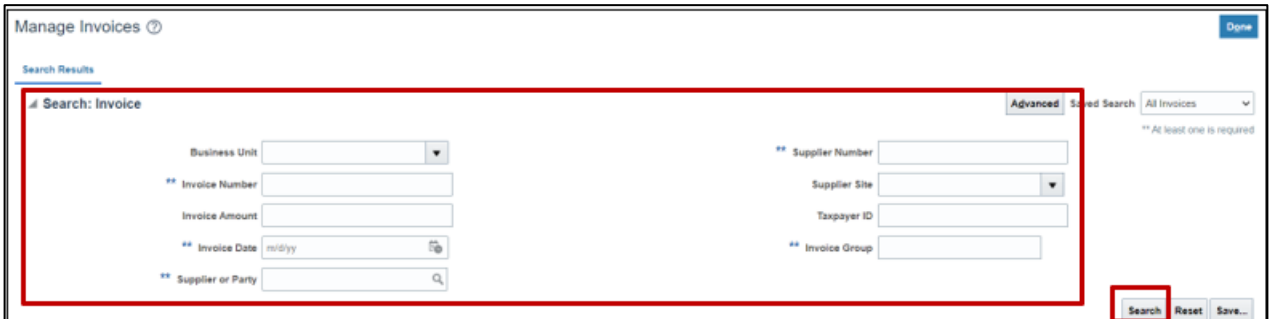

#### 5. Select the invoice you would like to cancel by clicking in the **Invoice Number**.

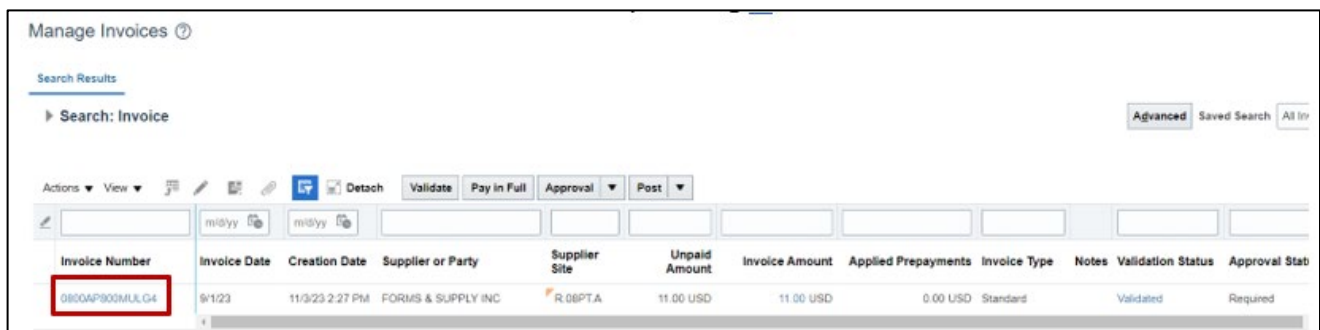

6. Click on Invoice Actions and select Cancel Invoice.

Note: Once the invoice is validated, you can only Cancel the invoice and not Delete it.

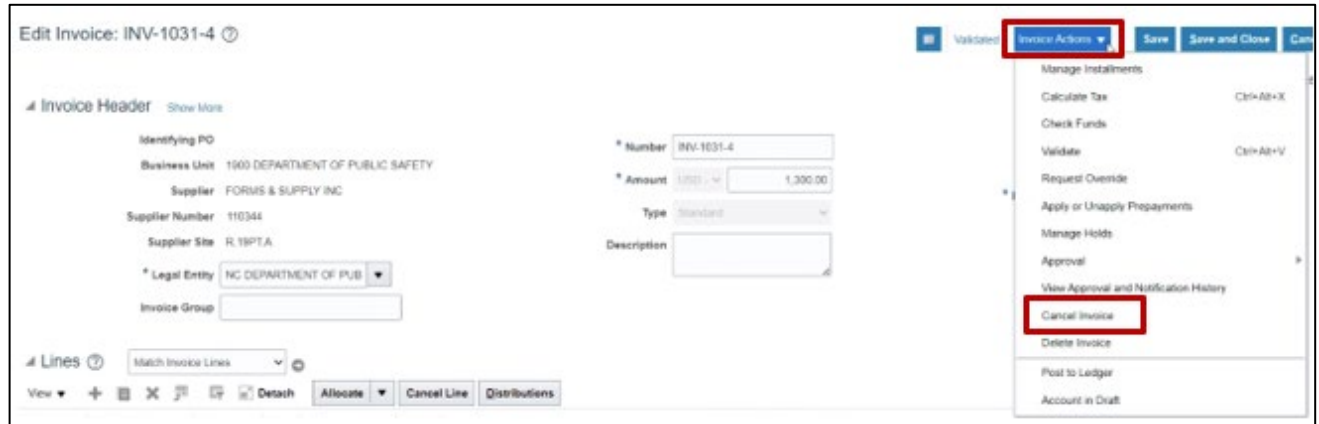

7. You will receive a warning message, click **OK.**

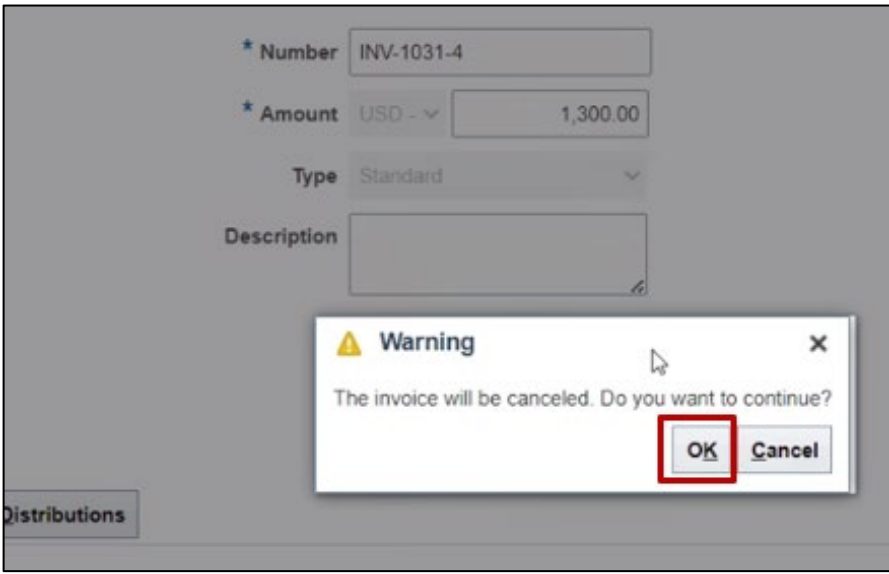

8. The status of the invoice is now cancelled.

Note: The same invoice number cannot be used on another invoice even if the invoice is cancelled.

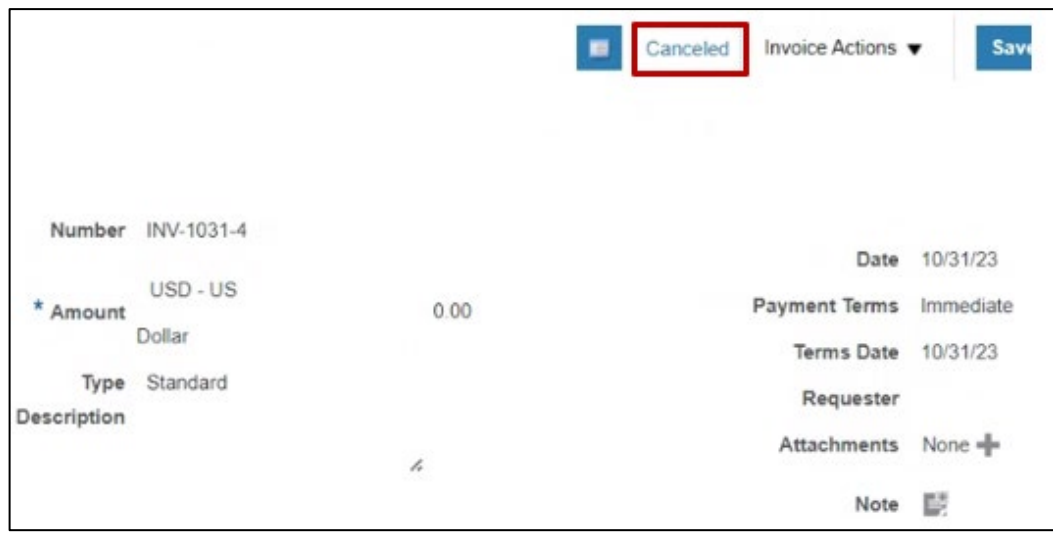

# **Cancel Invoice Lines**

1. If you would like to cancel just the invoice lines, search for the invoice and navigate to the **Lines** section, select the line which needs to be cancelled and click on the **Cancel** button. Note: Once you cancel a line, make sure to update the header amount to match the line amount and revalidate the invoice.

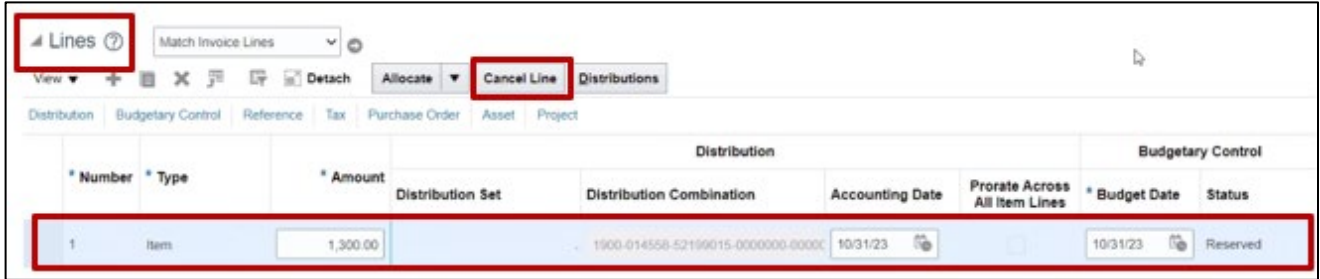

# **Wrap-Up**

Cancel invoice or invoice lines in NCFS using the steps above.

# **Additional Resources**

#### **Virtual Instructor-Led Training (vILT)**

• AP101: Invoice Management